# Procedura per l'inserimento delle Domande<br>"Conto Terzi"

# **Indice**

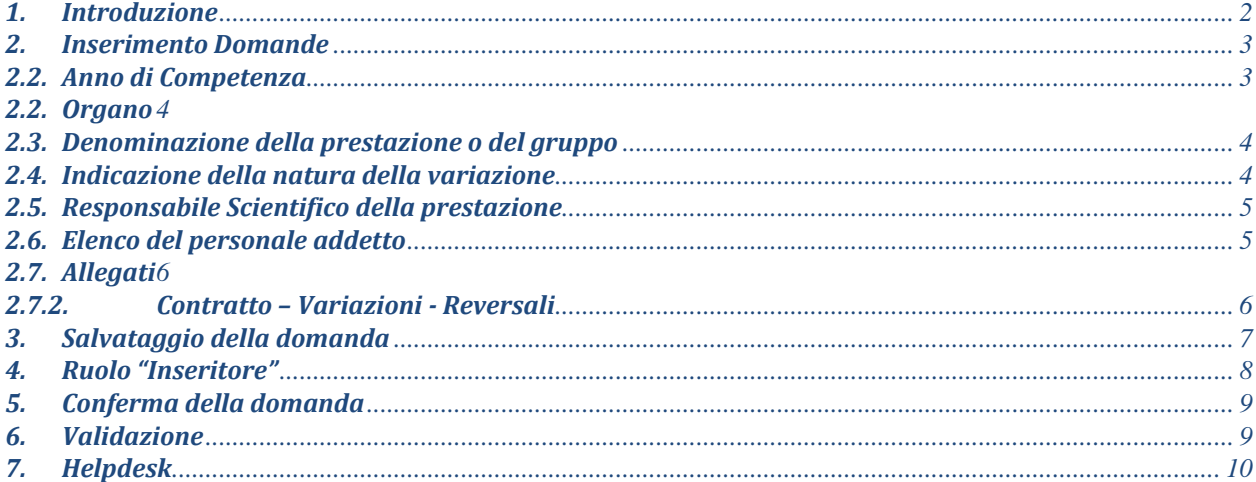

# <span id="page-1-0"></span>*1. Introduzione*

Per poter inserire la domanda del Conto Terzi è necessario accedere nell'Area riservata di Siper, alla funzione "Conto Terzi". Si fa presente che tale funzionalità è visibile agli utenti che sono identificati dal sistema come DIRETTORI/DIRIGENTI.

Ogni Direttore/Dirigente/Responsabile potrà inoltre farsi affiancare da altre unità di personale per la compilazione della domanda individuando quindi uno o più dipendenti che avranno il ruolo "inseritore".

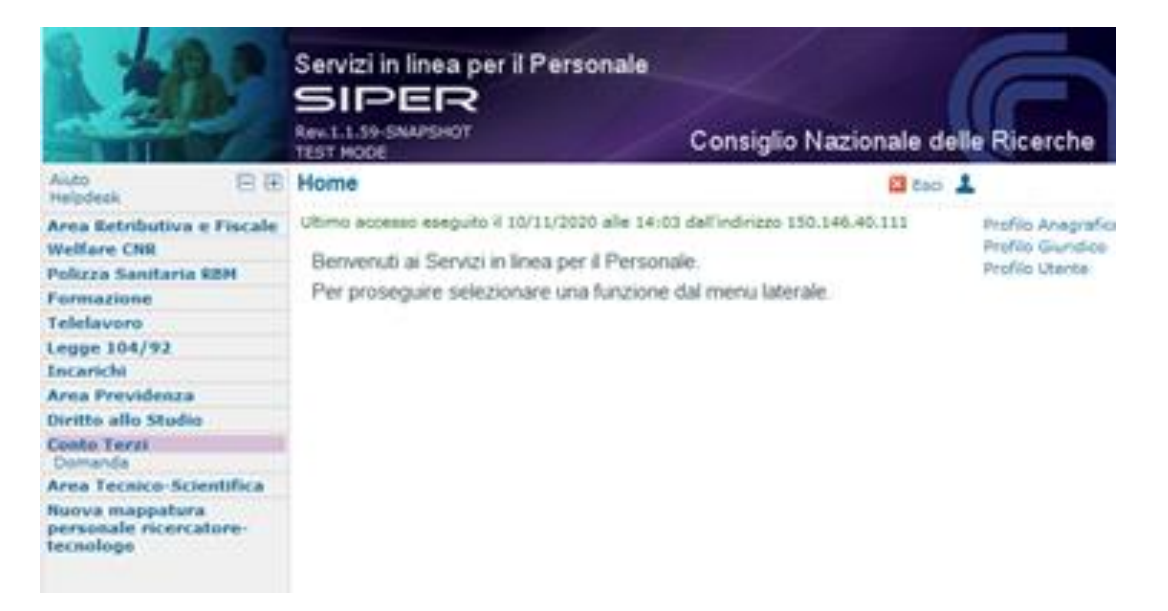

# <span id="page-2-0"></span>*2. Inserimento Domande*

Accedendo alla funzione "domanda", appare la seguente mappa in cui è visualizzato l'elenco delle domande eventualmente già inserite.

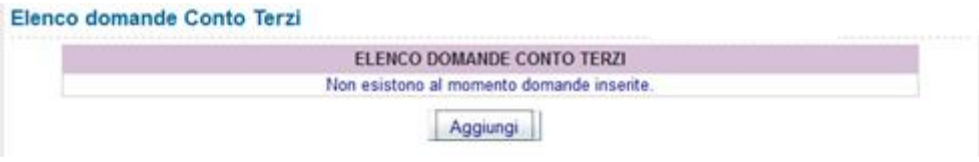

Premendo il tasto "Aggiungi" è possibile effettuare l'inserimento di una nuova domanda, come di seguito illustrato.

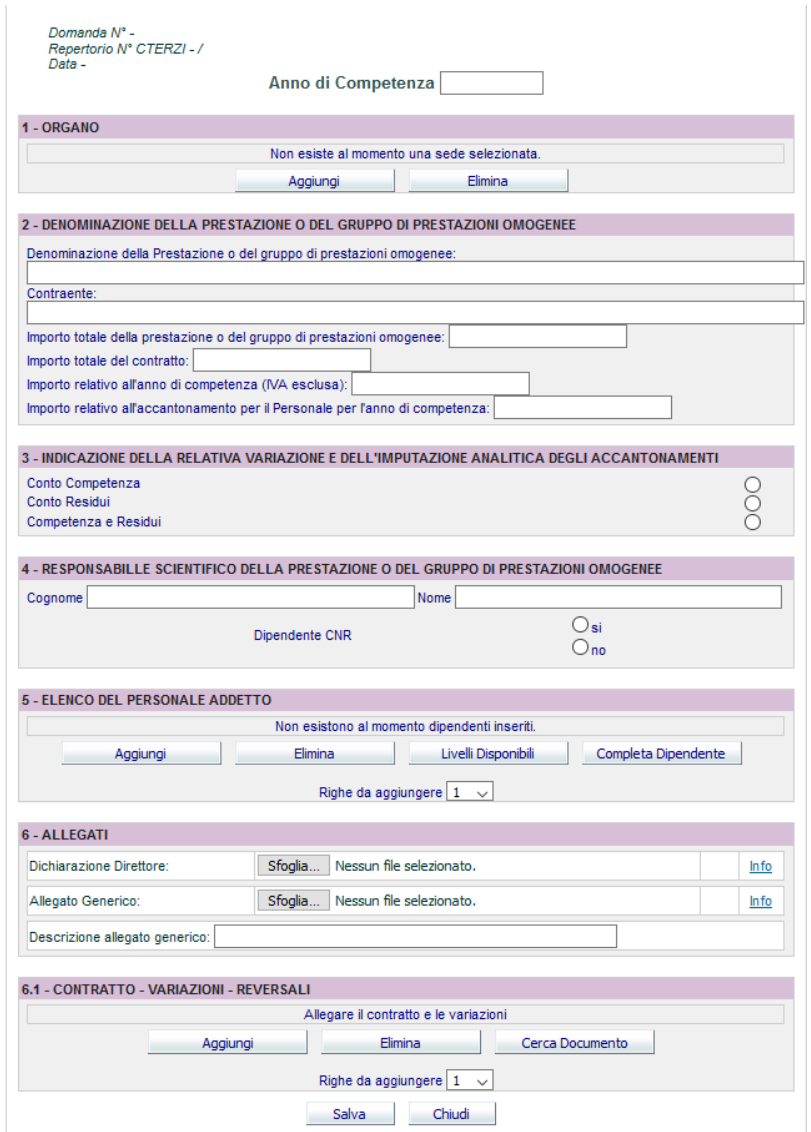

#### <span id="page-2-1"></span>*2.1. Anno di Competenza*

Il primo valore da inserire si riferisce all' *Anno di Competenza*.

Per anno di competenza si deve intendere l'esercizio in cui viene svolta l'attività.

Esempio:

Stipula di un contratto nell'esercizio 2006; svolgimento dell'attività ed emissione della fattura nel corso del 2007; Incasso delle somme nel corso dell'anno 2008. L'anno di competenza è il *2007.*

## <span id="page-3-0"></span>*2.2. Organo*

Indicare la sede per la quale si sta inserendo la domanda. La procedura proporrà la lista delle sedi associate al direttore che ha effettuato l'accesso.

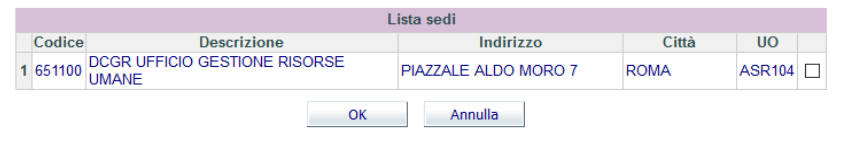

## <span id="page-3-1"></span>*2.3. Denominazione della prestazione o del gruppo*

Nella seconda sezione devono essere indicati i dati relativi al contratto.

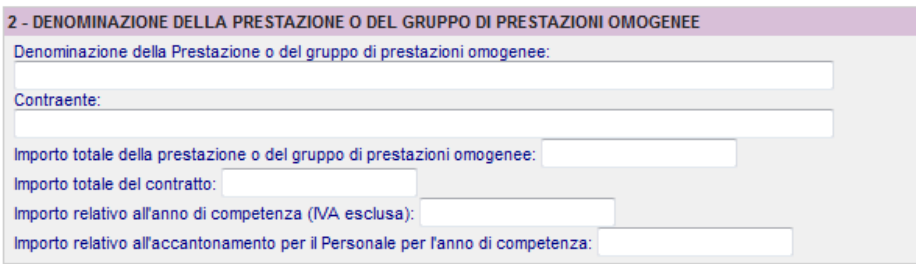

Oltre alla descrizione della prestazione ed al contraente vanno indicati una serie di importi:

- Importo totale della prestazione o del gruppo di prestazioni omogenee;
- Importo totale del contratto;
- Importo relativo all'anno di competenza:
- Importo relativo all'accantonamento destinato al personale riferito all'anno di competenza (ricavo netto – voce O).

Tale importo deve essere compreso tra il 6% e il 50% dell'Importo totale del contratto.

## <span id="page-3-2"></span>*2.4. Indicazione della natura della variazione*

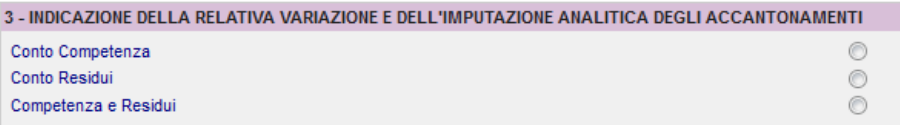

Indicare l'imputazione analitica degli accantonamenti.

#### <span id="page-4-0"></span>*2.5. Responsabile Scientifico della prestazione*

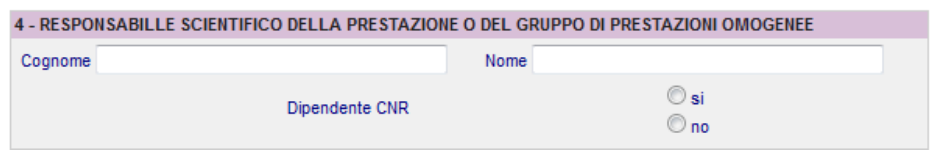

Indicare nome e cognome del responsabile scientifico e se quest'ultimo è un dipendente CNR.

#### <span id="page-4-1"></span>*2.6. Elenco del personale addetto*

Per poter inserire i dipendenti, utilizzare il pulsante "Aggiungi". Tale funzione permette di inserire una riga alla volta, qualora sia necessario inserire più righe, prima di cliccare sul pulsante aggiungi, si dovrà indicare il numero delle righe desiderate, come mostrato nella figura sottostante.

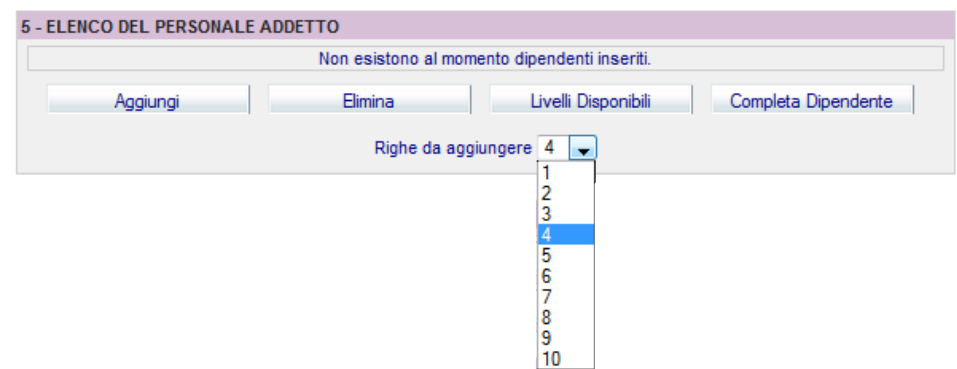

L'importo destinato ai dipendenti deve essere ripartito in percentuale tra i partecipanti all'attività.

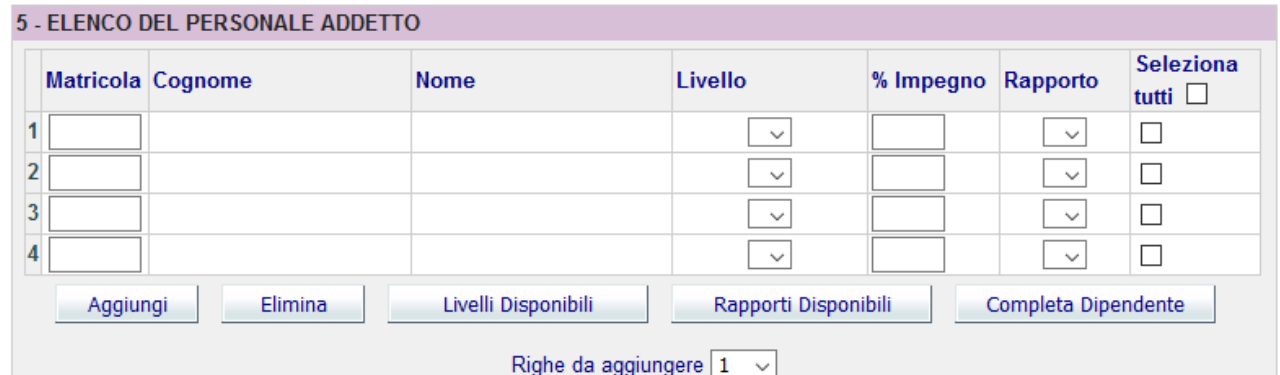

A questo punto è necessario inserire SOLO la matricola del dipendente, selezionare la riga e verificare con il pulsante "completa dipendente" che il "*nome*" e il "*cognome*" siano corretti. Questa operazione deve essere effettuata per tutte matricole inserite.

La verifica con il pulsante "completa dipendente" può essere eseguita contemporaneamente per tutte le matricole, se si utilizza l'opzione "seleziona tutti".

Dopo aver valorizzato i campi *matricola* e *percentuale d'impiego*, bisogna indicare il *livello funzionale* da attribuire al dipendente. Il sistema propone, dopo aver utilizzato il bottone "livelli disponibili" eventualmente con la funzione "seleziona tutti", l'elenco dei livelli funzionali associabili al quel dipendente in quel determinato anno (anno di competenza).

Deve essere selezionato il livello funzionale che il dipendente aveva al momento dello svolgimento della prestazione.

Infine premere il pulsante "rapporti disponibili", il sistema valorizzerà il rapporto nell'anno di competenza, nel caso in cui uno o più dipendenti abbiano cambiato tipologia di rapporto (ad esempio da tempo determinato TD e tempo indeterminato TI) selezionare il rapporto che il dipendente aveva al momento della prestazione.

## <span id="page-5-0"></span>*2.7. Allegati*

Ogni domanda può essere confermata solo se sono presenti gli allegati richiesti.

#### *2.7.1. Dichiarazione Direttore*

Ad ogni domanda è necessario che venga allegata la dichiarazione del direttore. Dopo aver salvato la domanda è necessario premere il tasto "Stampa Dichiarazione" in modo tale che il sistema elaborerà la dichiarazione per la domanda compilata, tale dichiarazione deve essere firmata digitalmente ed allegata alla domanda in formato pdf, prima della conferma della domanda stessa.

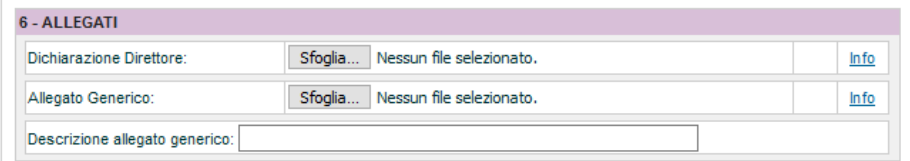

## <span id="page-5-1"></span>*2.7.2. Contratto – Variazioni - Reversali*

Prima di confermare la domanda è obbligatorio aggiungere:

- Il/i contratto/i relativi all'attività svolta;
- La/le variazione/i di bilancio per il trasferimento, a favore della SAC, delle somme da erogare ai dipendenti;
- La/le reversale/i d'incasso delle somme da trasferire alla SAC.

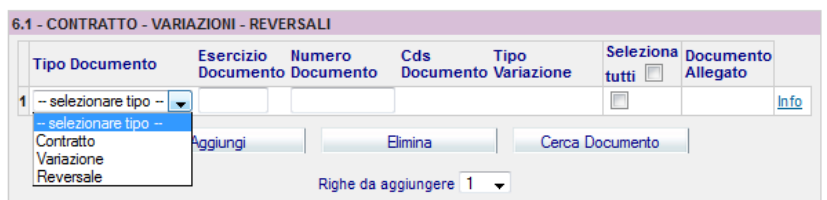

È necessario da ora in avanti, predisporre in SIGLA, variazione di bilancio alle quali si dovrà assegnare la finalità/descrizione "personale-compensi incentivanti". Le somme corrette da indicare nelle variazioni, saranno ricavate dalla funzionalità "Stampa", all'interno della domanda conto terzi di Siper. Si riporta di seguito, a titolo esemplificativo, lo specchietto riepilogativo "Variazioni di bilancio" presente nella Stampa della domanda. Tale Stampa sarà generata al salvataggio della domanda e per poterla visualizzare è sufficiente cliccare sul medesimo bottone "Stampa".

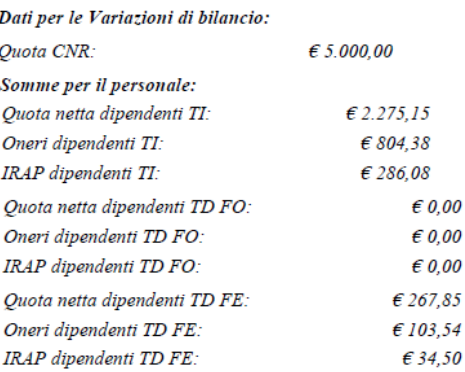

Per ciascun documento deve essere indicato l'esercizio ed il numero del documento. Tali riferimenti sono quelli assegnati dalla procedura SIGLA al momento del salvataggio.

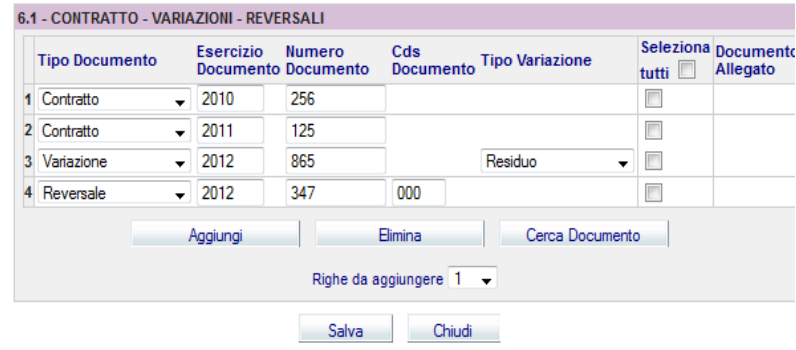

Tramite il tasto "Cerca Documento" il sistema caricherà i documenti in procedura e, nella colonna Documento allegato, sarà presente l'icona del documento in formato pdf.

# <span id="page-6-0"></span>*3. Salvataggio della domanda*

È possibile salvare la domanda senza gli allegati ma è necessario che questi ultimi siano presenti al momento della conferma.

Al momento del salvataggio saranno effettuati dalla procedura dei controlli e nel caso fossero rilevati errori sarà necessario intervenire apportando le modifiche necessarie come indicato dalla procedura stessa.

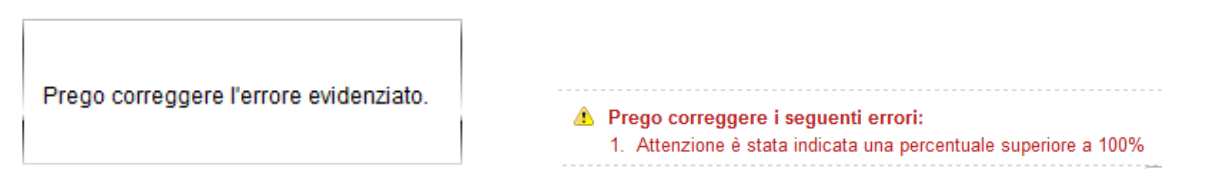

Quando tutti gli errori evidenziati dalla procedura saranno stati risolti, sarà possibile salvare la domanda. Dopo il salvataggio la domanda assume lo stato "DA CONFERMARE", come mostrato nella figura sottostante.

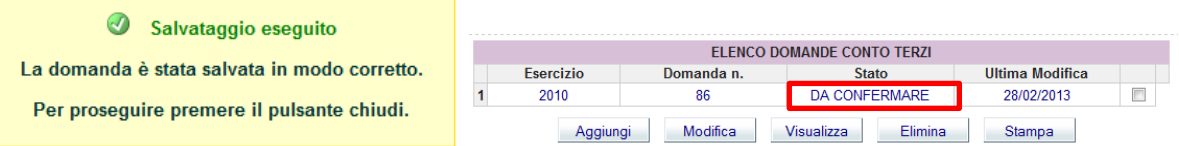

## <span id="page-7-0"></span>*4. Ruolo "Inseritore"*

Le operazioni fin qui esposte possono essere svolte indistintamente dal Direttore/Dirigente/Responsabile della struttura o dal dipendente avente il ruolo di "inseritore".

Tale utente accedendo con le proprie credenziali Siper potrà inserire la domanda conto terzi ed effettuare tutte le operazioni precedenti la conferma della stessa.

Pertanto potrà effettuare salvataggi successivi fino a che la domanda non sia pronta per essere inviata la Direttore.

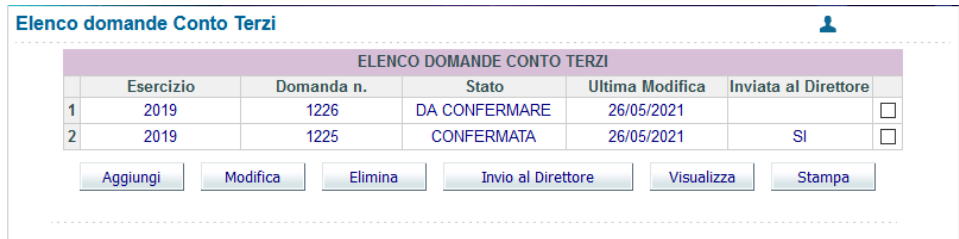

Quando la domanda risulta completa per l'invio al Direttore, è sufficiente premere il tasto "Invio a Direttore" si aprirà la domanda in visualizzazione e sarà possibile inserire delle note che verranno scritte nella mail di notifica per il direttore.

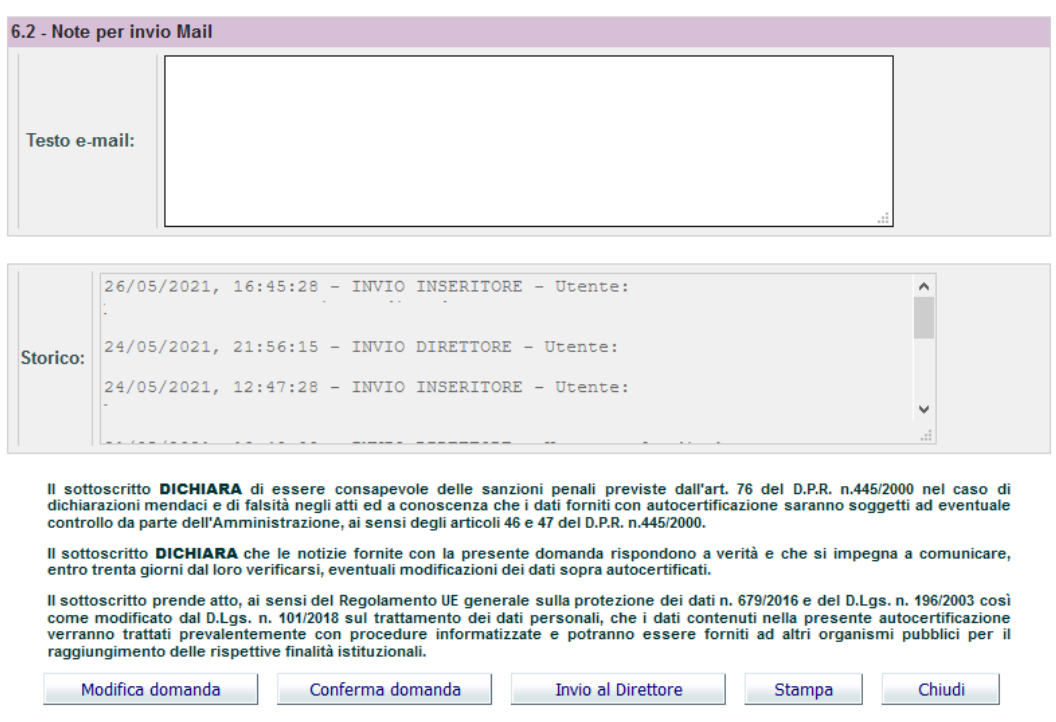

Premendo il tasto "Invio al Direttore" posto all'interno della domanda verrà inviata la mail di notifica.

La domanda risulta visibile al Direttore anche nella fase di compilazione ed è comunque sempre modificabile dal Direttore.

# <span id="page-8-0"></span>*5. Conferma della domanda*

La conferma della domanda può essere fatta solo da Direttore che deve prima stampare e allegare la dichiarazione firmata come riportato nel paragrafo 2.7.1.

La domanda può essere confermata se:

- $\triangleright$  la somma della percentuale di impiego assegnata ai dipendenti è pari al 100%;
- $\triangleright$  è presente la dichiarazione del direttore;
- ➢ sono stati inseriti i documenti richiesti (contratto/variazione/reversale);
- $\triangleright$  l'importo complessivamente<sup>1</sup> assegnato a ciascun dipendente, non supera il 50% dello stipendio annuo lordo.

Nel caso in cui il direttore reputi necessarie delle modifiche può effettuarle lui stesso oppure tramite il tasto "invia per modifiche" inviare nuovamente all'utente inseritore eventualmente anche inserendo delle note nella mail di notifica.

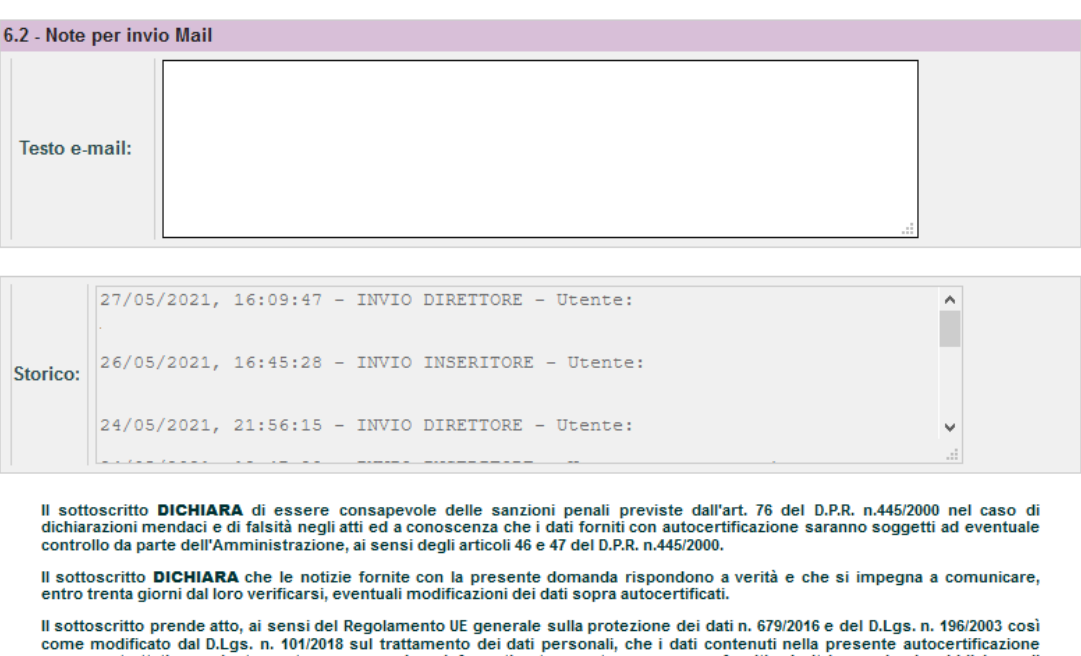

verranno trattati prevalentemente con procedure informatizzate e potranno essere forniti ad altri organismi pubblici per il<br>raggiungimento delle rispettive finalità istituzionali. Modifica domanda Conferma domanda Stampa Dichiarazione Invio per modifiche Chiudi Stampa

# <span id="page-8-1"></span>**6.** *Validazione*

Dopo che la domanda è stata confermata verrà presa in esame dalla responsabile del Conto Terzi dell'Ufficio Gestione Risorse Umane la quale potrà:

<sup>&</sup>lt;sup>1</sup> Il controllo del superamento del 50% viene effettuato sommando, per anno di competenza, le somme già assegnate con altre domande e quelle assegnate con la domanda che si sta tentando di confermare.

- **Validarla**: la domanda è stata correttamente compilata;
- **Non validarla**: la domanda non è conforme alle indicazioni dettate nelle informative conto terzi;
- **Riaprirla**: la domanda necessita di integrazioni. In tal caso al Direttore arriverà una mail con il dettaglio delle modifiche da apportare.

## <span id="page-9-0"></span>*7. Helpdesk*

Per ulteriori informazioni o specifiche è attivo il servizio di Help Desk, che provvederà ad inviare il messaggio di risposta in tempi ragionevoli, variabili a seconda del numero di segnalazioni che giornalmente arriveranno.

Al servizio Help Desk si accede dalla Home Page di Siper selezionando l'opzione "Help Desk", selezionare quindi la categoria "Conto Terzi".

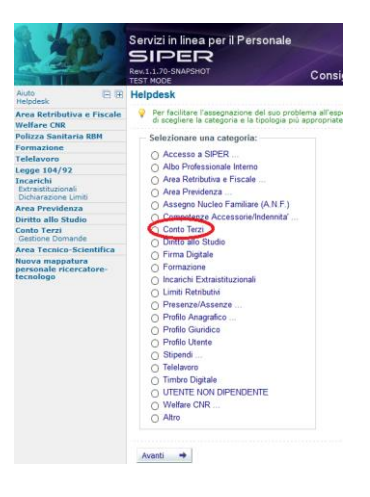

È possibile raggiungere il servizio di helpdesk tramite il link presente nella pagina "Conto Terzi", come riportato nella figura sottostante.

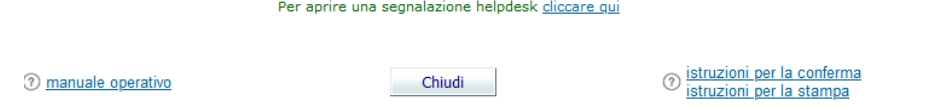